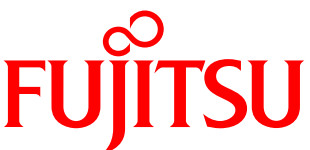

# **Fujitsu Integrated System PRIMEFLEX for Nutanix Enterprise Cloud / Nutanix Enterprise Cloud on PRIMERGY**

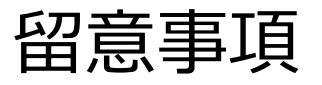

本書は、PRIMEFLEX for Nutanix Enterprise Cloud / Nutanix Enterprise Cloud on PRIMERGY の留意事項について 記載します。

## **はじめに**

本書は、PRIMEFLEX for Nutanix Enterprise Cloud / Nutanix Enterprise Cloud on PRIMERGY (以降、本モデル) を利用する上での留意事項を記載しています。

#### **本書の読者**

本書は以下の読者を対象としています。

- 本モデルを利用して、お客様のインフラ基盤を構築する方
- 本モデルを含む、お客様のインフラ基盤の運用管理を担当する方

また、本モデルを構築、運用するにあたり、導入するサーバー、ネットワーク機器、サーバー仮想化ソフトウェアな どの知識、およびネットワークに関する一般的な知識があることを前提にしています。

#### **本モデルの構成装置**

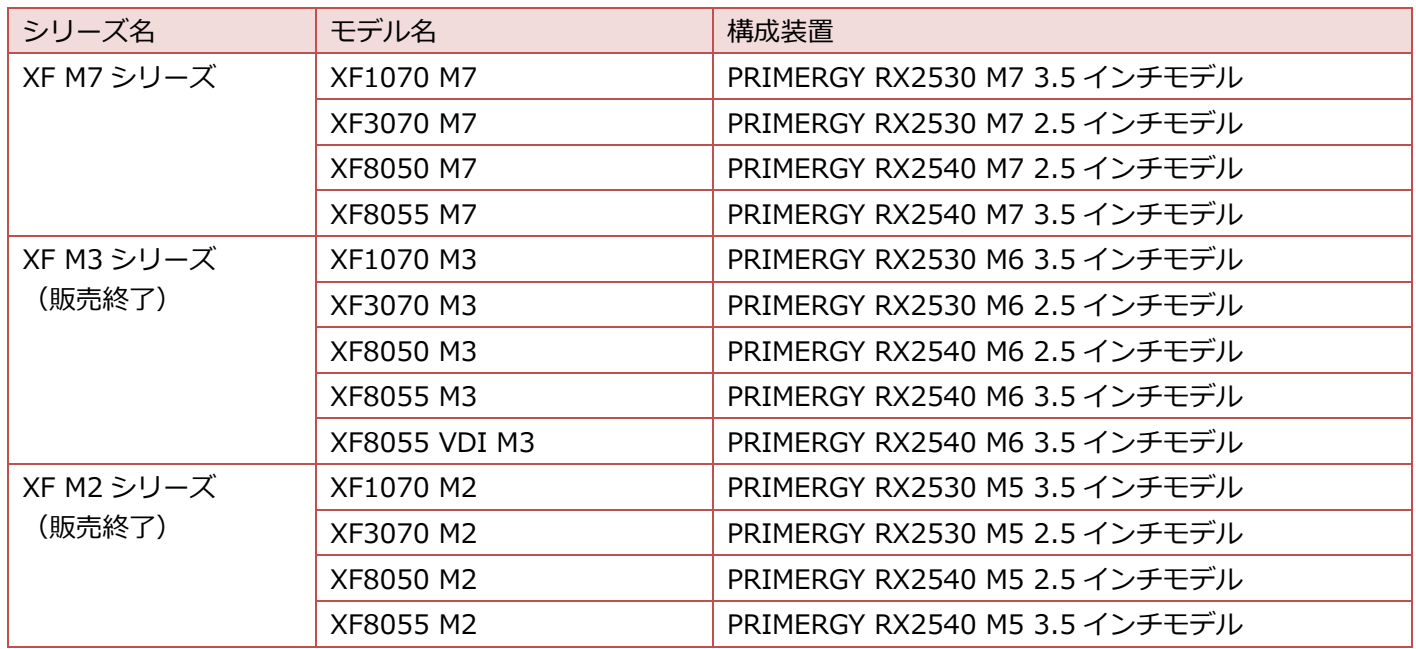

#### **関連ドキュメント**

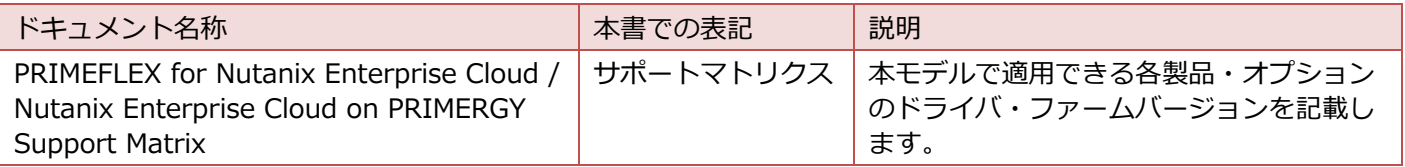

### **本書の表記について**

■ キーボード

印字されない文字のキーストロークは、[Enter]や[F1]などのキーアイコンで表示されます。例えば、[Enter]は Enter というラベルの付いたキーを押すことを意味し、[Ctrl]+[B]は、Ctrl または Control というラベルの付いたキ ーを押しながら[B]キーを押すことを意味します。

■ 変数: <xxx> 使用環境に応じた数値/文字列に置き換える必要のある変数を表します。 例:<IP アドレス>

■ 操作画面について

本ガイド記載の操作画面画像は、例として掲載しているものであり、実際の操作画面と完全に一致することを保証 するものではありません。

■ 登録商標について

Nutanix は、米国および他の国々で登録された Nutanix, Inc.の商標です。

Microsoft、Windows、Windows Server および.NET Framework は、米国 Microsoft Corporation の米国および その他の国における登録商標または商標です。

VMware、VMware ESXi、VMware vSphere Hypervisor、VMware vCenter Server、VMware vCenter Server Appliance、VMware vSphere は、米国およびその他の地域における VMware, Inc.の登録商標または商標です。 その他、会社名と製品名はそれぞれの会社の商標、または登録商標です。

本書に掲載されているシステム名、製品名などには、必ずしも商標表示(TM、(R))を付記しておりません。

#### **高度な安全性が要求される用途への使用について**

本モデルは、一般事務用、通常の産業等の一般的用途を想定して開発・設計・製造されているものであり、原子力施設 における核反応制御、航空機自動飛行制御、航空交通管制、大量輸送システムにおける運行制御、生命維持のための医 療用機器、兵器システムにおけるミサイル発射制御など、極めて高度な安全性が要求され、仮に当該安全性が確保され ない場合、直接生命・身体に対する重大な危険性を伴う用途(以下、ハイセイフティ用途と表記)に使用されるよう開 発・設計・製造されたものではありません。

お客様は本モデルを必要な安全性を確保する措置を施すことなくハイセイフティ用途に使用しないでください。また、 お客様がハイセイフティ用途に本モデルを使用したことにより発生する、お客様または第三者からのいかなる請求また は損害賠償に対しても富士通株式会社およびその関連会社は一切責任を負いかねます。

#### **安全にお使いいただくために**

本書には、本モデルを安全に正しくお使いいただくための重要な情報が記載されています。本モデルをお使いになる前 に、本書を熟読してください。また、本モデルを安全にお使いいただくためには、本モデルに含まれる各製品(ハードウ ェア、ソフトウェア)をご理解いただく必要があります。必ず各製品の注意事項に従ったうえで本モデルをご使用くださ い。

本書は本モデルの使用中にいつでもご覧になれるよう大切に保管してください。

#### **適用法令・規制について**

適用法令・規制については、本モデルに含まれる各製品(ハードウェア、ソフトウェア)に添付されているマニュアルを 参照してください。

#### **免責事項**

本モデルの運用を理由とする損失、逸失利益等の請求につきましては、いかなる責任も負いかねます。

#### **著作権表示**

Copyright 2023 Fujitsu Limited 本書を無断で複製・転載することを禁止します。

## **変更履歴**

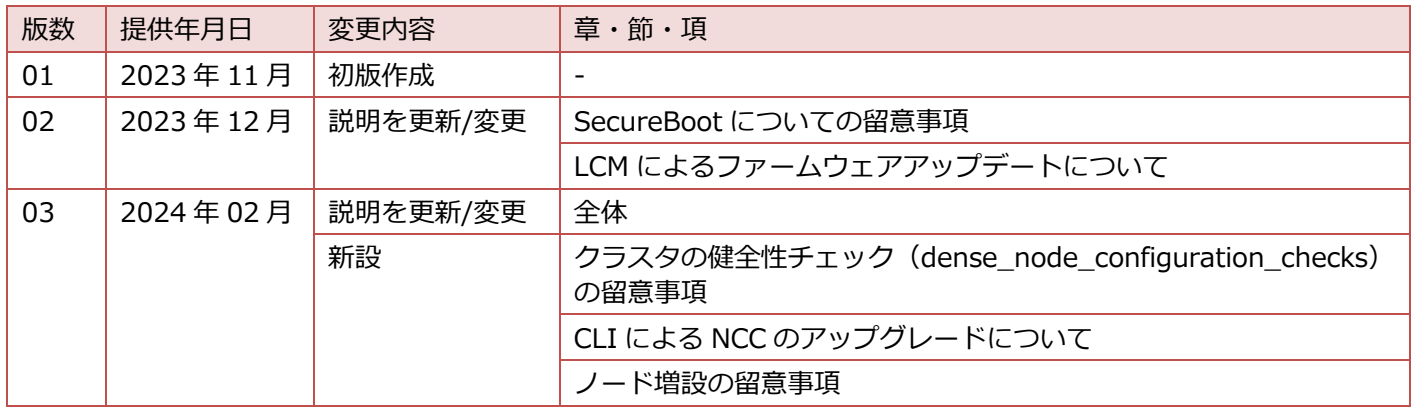

## 目次

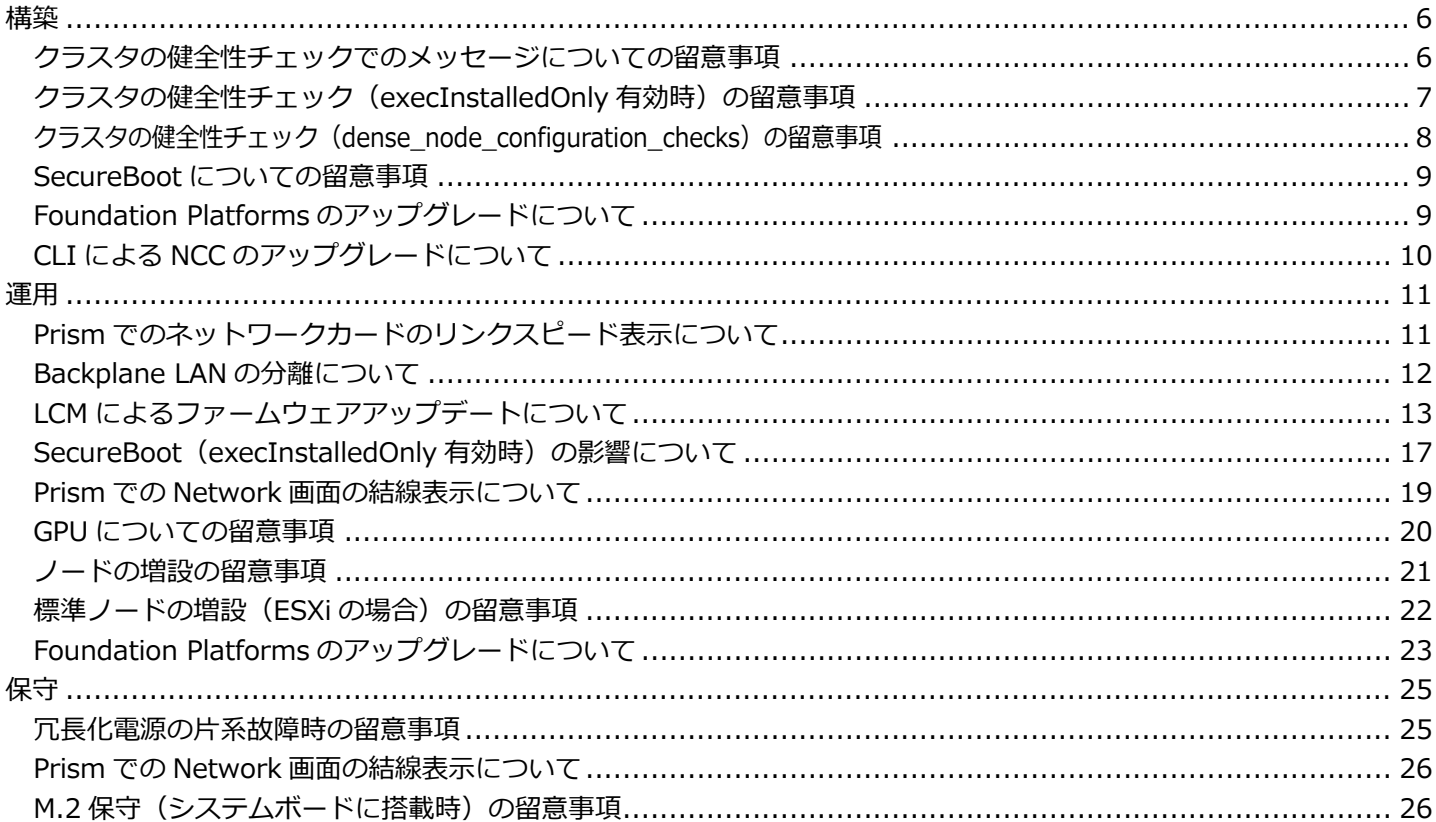

<span id="page-5-0"></span>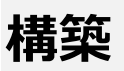

ここでは、構築時に発生する可能性のあるトラブルへの対処方法や構築時の推奨設定について説明しています。

## <span id="page-5-1"></span>**クラスタの健全性チェックでのメッセージについての留意事項**

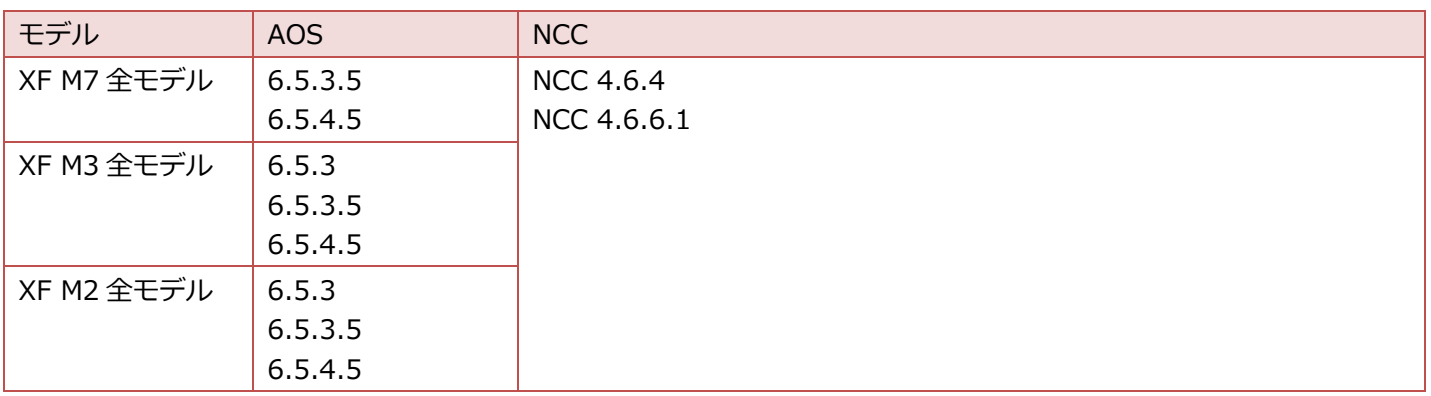

#### **概要**

クラスタの健全性チェックにて以下のメッセージが表示されます。 Detailed information for default\_password\_check:"ERR : Error fetching IPMI user list."

### **影響**

メッセージの問題で、影響はありません。

### **原因**

既知の問題(Nutnaix 社 ENG-566222) NCC default\_password\_check を実行すると、エラーメッセージ "ERR : Error fetching IPMI user list." が出力され ます。

## <span id="page-6-0"></span>**クラスタの健全性チェック(execInstalledOnly 有効時)の留意事項**

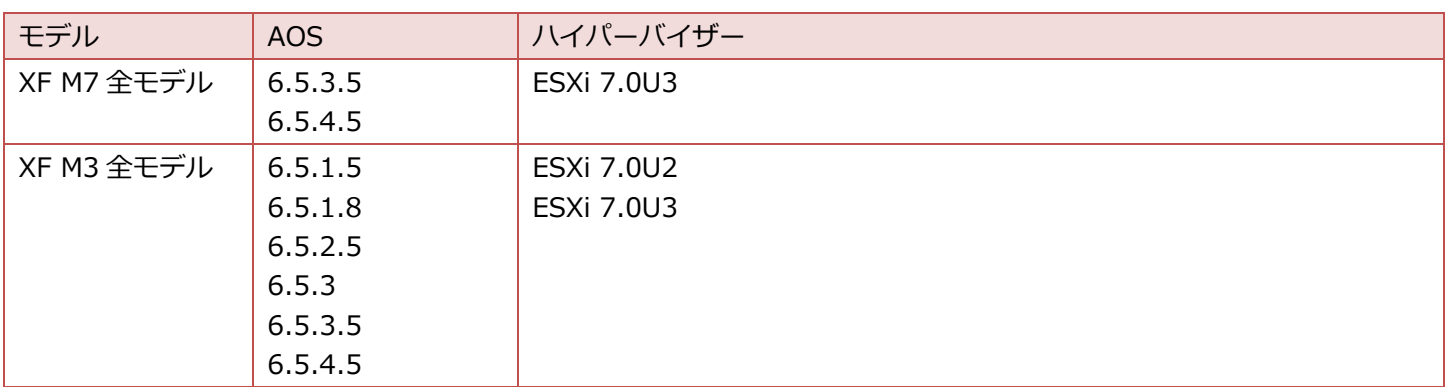

#### **概要**

ハイパーバイザーが ESXi の場合、VMkernel.Boot.execInstalledOnly 設定のデフォルトは無効です。有効にした場合 はクラスタの健全性チェックにてエラーが表示されます。

### **影響**

VMkernel.Boot.execInstalledOnly 設定を有効にした場合、クラスタの健全性チェックにて以下のメッセージが表示さ れます。

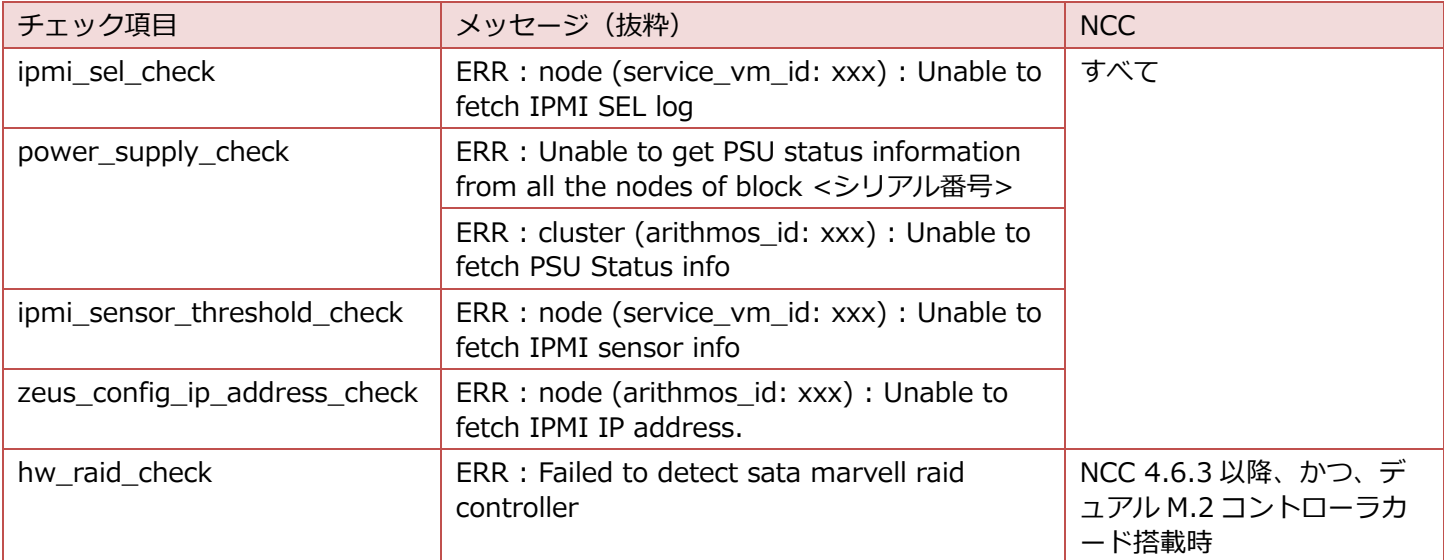

### **対処**

VMkernel.Boot.execInstalledOnly 設定を無効(デフォルト)のまま運用することでエラーは回避できます。詳細につ いては次の URL を参照してください。

<https://portal.nutanix.com/kb/10998>

## <span id="page-7-0"></span>**クラスタの健全性チェック(dense\_node\_configuration\_checks)の留意事項**

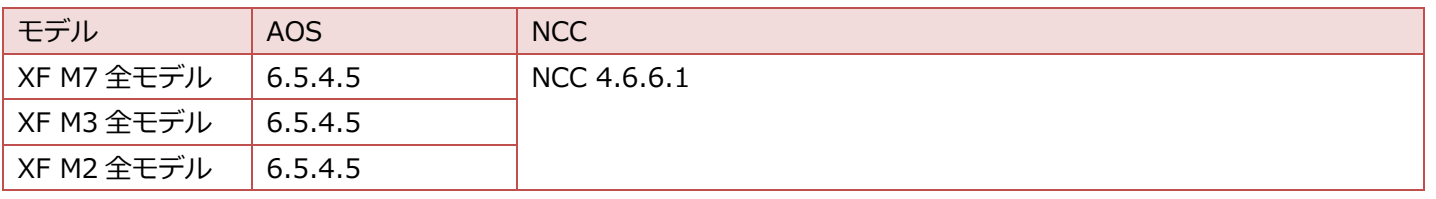

### **概要**

クラスタの健全性チェックにて以下のメッセージが表示される場合があります。

WARN: Node <xxx> with <xxx> GiB memory cannot support the HDD capacity of <xxx> TiB. The minimum required memory for the current HDD capacity is <xxx> GiB

## **原因**

詳細については次の URL を参照してください。 <https://portal.nutanix.com/kb/7196>

## **対処**

CVM メモリを増やすことで解消します。手順は『Prism Element Web Console Guide』の「[Increasing the](https://portal.nutanix.com/page/documents/details?targetId=Web-Console-Guide-Prism-v6_5:wc-controller-vm-memory-increase-wc-t.html#task_dh4_3s3_cz)  [Controller VM Memory Size](https://portal.nutanix.com/page/documents/details?targetId=Web-Console-Guide-Prism-v6_5:wc-controller-vm-memory-increase-wc-t.html#task_dh4_3s3_cz)」を参照してください。

## <span id="page-8-0"></span>**SecureBoot についての留意事項**

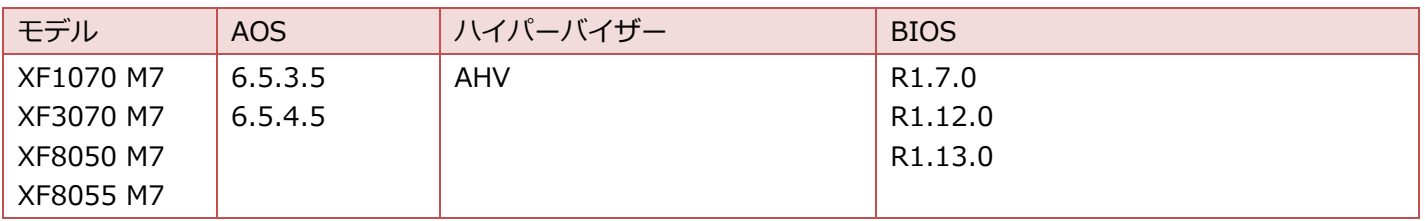

## **概要**

SecureBoot 機能は利用できません。

### **影響**

以下のモデルでハイパーバイザーが AHV、かつ、BIOS が R1.7.0、R1.12.0、および R1.13.0 の場合、SecureBoot 機能は利用できません。

- XF1070 M7
- XF3070 M7
- XF8050 M7
- XF8055 M7

### **対処**

今後の BIOS 版数で、制限解除を予定しています。

## <span id="page-8-1"></span>**Foundation Platforms のアップグレードについて**

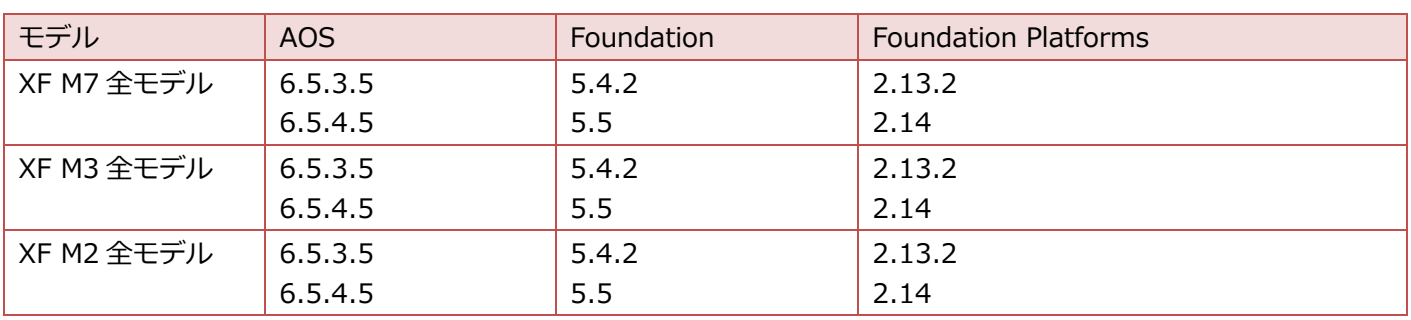

詳細は「運用」の「Foundation Platforms [のアップグレードについて」](#page-22-0)を参照してください。

「CVM Foundation の [Foundation Platforms](#page-22-1) アップグレード(CLI Method)」を実施する際は、「CVM のパスワー ド」を「nutanix/4u」に読み替えてください。

## <span id="page-9-0"></span>**CLI による NCC のアップグレードについて**

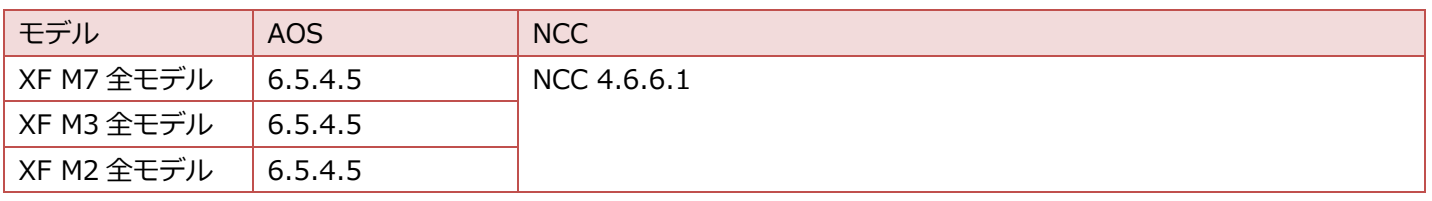

## **概要**

CLI による NCC のアップグレード中に、以下の WARNING が表示されます。

WARNING:root:Unable to parse cluster id from /home/nutanix/config/zookeeper/cluster\_identifier.json: [Errno 2] No such file or directory: '/home/nutanix/config/zookeeper/cluster\_identifier.json'

## **影響**

メッセージの問題で、影響はありません。

## <span id="page-10-0"></span>**運用**

ここでは、運用時に発生する可能性のあるトラブルへの対処方法や推奨する運用方法について説明しています。

## <span id="page-10-1"></span>**Prism でのネットワークカードのリンクスピード表示について**

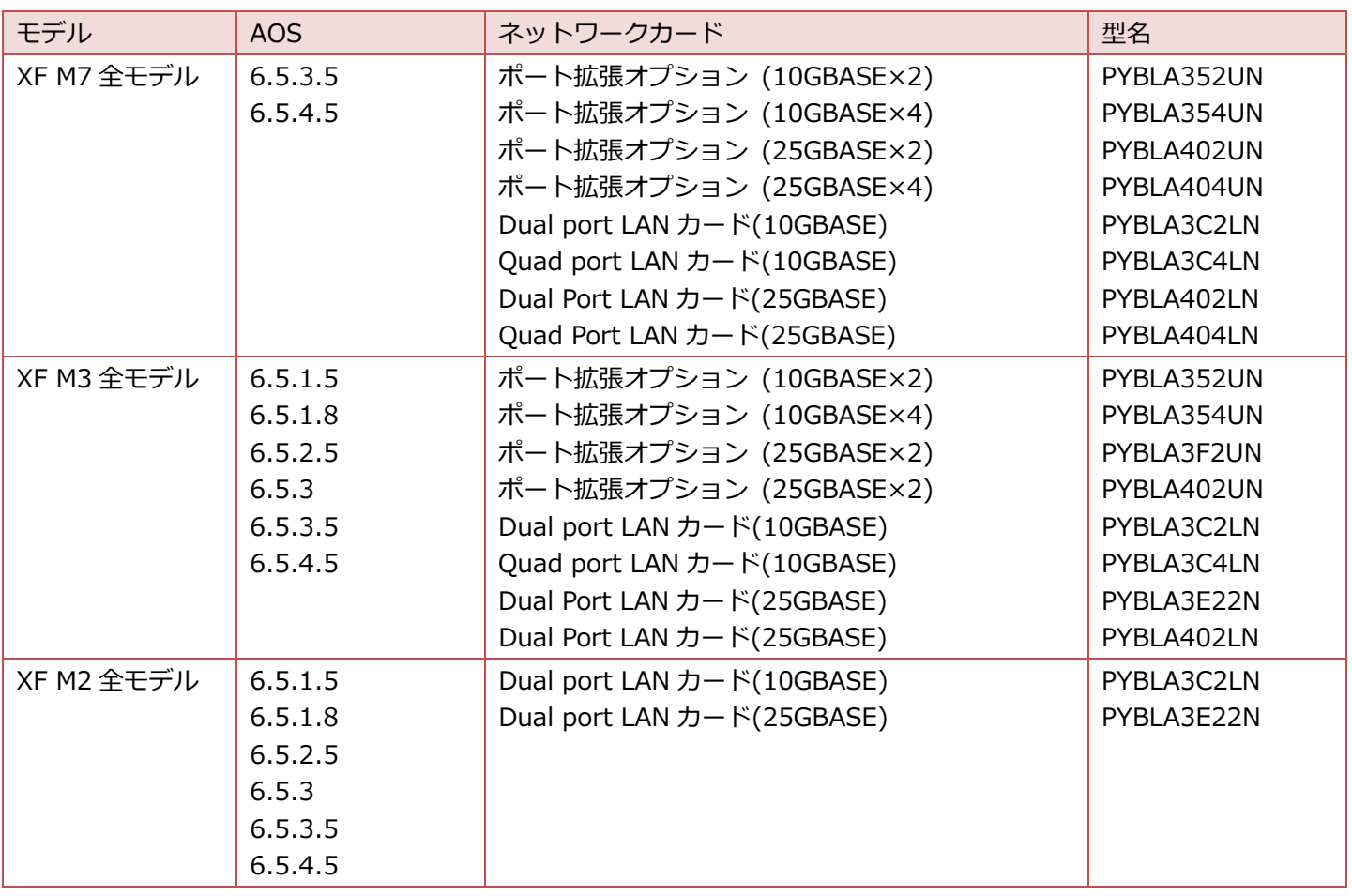

#### **概要**

上述のネットワークカードご使用時、Prism Web コンソール上で、リンクスピードが"0G"と表示されます。 リンクスピードは「0G」と表示されますが、Network 画面にて該当ポートの Link Status が「Connected」となって いれば、使用している SFP モジュールの仕様(SFP+:10Gbps、SFP28:25Gbps など)で通信が行われています。

## <span id="page-11-0"></span>**Backplane LAN の分離について**

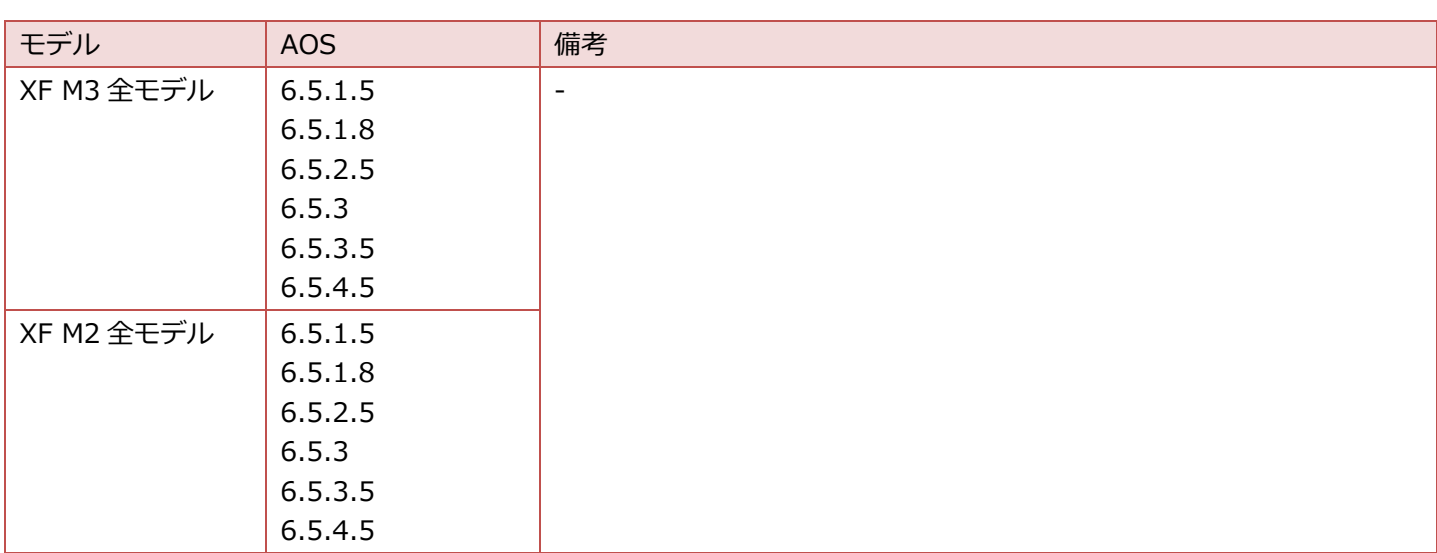

### **概要**

ネットワークセグメンテーションによる Backplane LAN の分離はデフォルト無効です。有効化する際には、ネットワ ーク構成・設定に留意があります。

Backplane LAN の利用可能範囲を以下に示します。

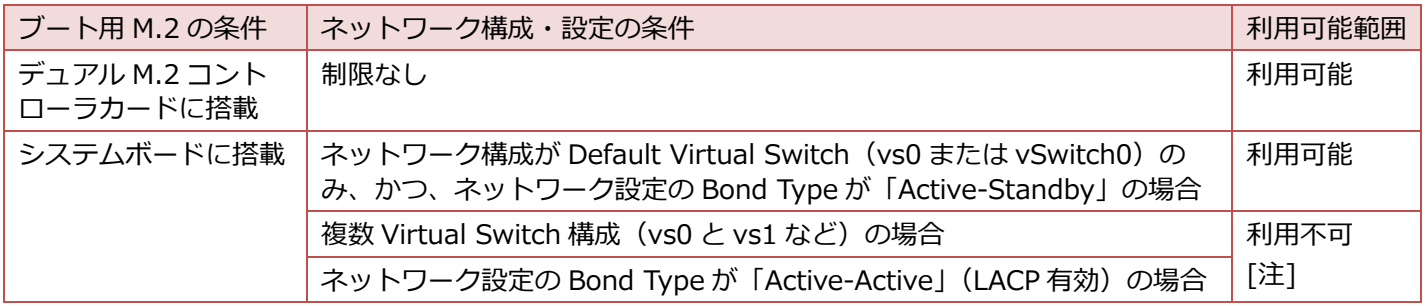

[注] M.2 故障時にブート用 M.2 へのハイパーバイザー再インストールが失敗する場合があります。

詳細は KB を参照してください。

<https://portal.nutanix.com/kb/5013>

## <span id="page-12-0"></span>**LCM によるファームウェアアップデートについて**

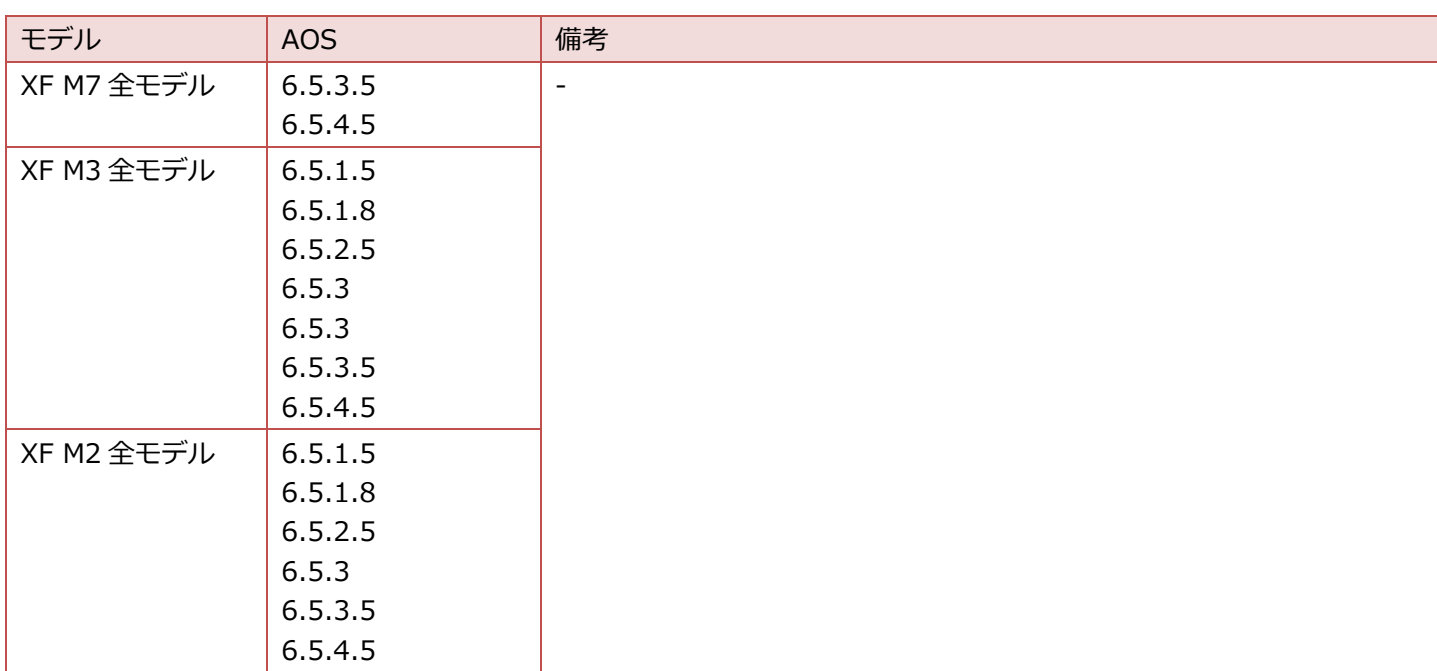

#### **概要**

一部のコンポーネントにおいて、LCM によるファームウェアアップデート機能の利用ができません。

また、一部のコンポーネントにおいて LCM ファームウェアアップデートがメッセージ「Operation failed. Reason: LCM failed performing action reboot from phoenix in phase PostActions on ip address xx.xx.xx.xx.」で失敗す る場合があります。失敗した場合は、次の KB を参考にノードをリカバリーしてください。 How to restore a node from LCM firmware upgrade failure using lcm node recovery script <https://portal.nutanix.com/kb/9437>

また、Prism による NCC アップグレードは LCM2.6 から利用できません。詳細は LCM2.6 の『[Release Notes](https://portal.nutanix.com/page/documents/details?targetId=Release-Notes-LCM-v2_6:Release-Notes-LCM-v2_6)』を参 照してください。 Usage Caveats (Nutnaix 社 ENG-553806)

また、Prism による Foundation アップグレードは LCM2.7 から利用できません。詳細は LCM2.7 の『[Release](https://portal.nutanix.com/page/documents/details?targetId=Release-Notes-LCM-v2_7:Release-Notes-LCM-v2_7)  [Notes](https://portal.nutanix.com/page/documents/details?targetId=Release-Notes-LCM-v2_7:Release-Notes-LCM-v2_7)』を参照してください。 Usage Caveats(Nutnaix 社 ENG-626644)

#### **影響範囲**

LCM によるファームウェアアップデート機能に問題がある場合は、Nutanix Support Portal にログインし、 「[Knowledge Base](https://portal.nutanix.com/page/documents/kbs/list?filterVal=LCM)」および LCM の「[Notes](https://portal.nutanix.com/page/downloads?product=lcm)」を参照してください。最新の FUJITSU-LCM については、『[Release](https://portal.nutanix.com/page/documents/details?targetId=Release-Notes-LCM-RIM:Release-Notes-LCM-RIM)  [Notes | Life Cycle Manager RIM Bundles](https://portal.nutanix.com/page/documents/details?targetId=Release-Notes-LCM-RIM:Release-Notes-LCM-RIM)』の「RIM Bundle: FUJITSU-LCM-<version>」を参照してください。

## **XF M7 シリーズの影響範囲**

アップデートサイトと Nutanix Support Portal は不定期で更新されるため、本書記載の影響範囲は最新ではない場合 があります。以下の条件において確認した結果を記載します。

■ Nutanix Compatibility Bundle (2023年 12 月 15 日現在公開)

 $LCM 2.7$ 

### **FUJITSU-LCM-1.20**

以降の版数にて LCM によるファームウェアアップデート機能に問題がある場合は、Nutanix Support Portal にログイ ンし、「[Knowledge Base](https://portal.nutanix.com/page/documents/kbs/list?filterVal=LCM)」および LCM の「[Notes](https://portal.nutanix.com/page/downloads?product=lcm)」を参照してください。

#### [凡例] ○:利用可能 ×:利用不可

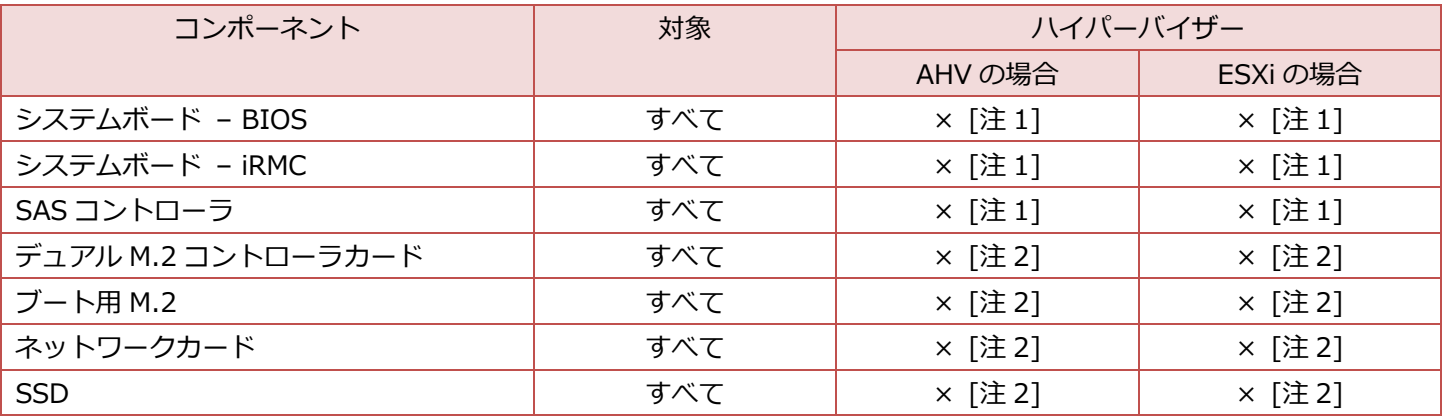

[注 1] PRIMERGY の BIOS/ファームウェアの Web 公開ページ、および製品の修正モジュール同梱の readme/手順書 を参考に実施してください。

[注 2] 出荷版数がサポートマトリクス記載の最新版数のため、ファームウェアアップデートの必要はありません。

## **XF M3 シリーズの影響範囲**

アップデートサイトと Nutanix Support Portal は不定期で更新されるため、本書記載の影響範囲は最新ではない場合 があります。以下の条件において確認した結果を記載します。

■ Nutanix Compatibility Bundle (2023年 12 月 15 日現在公開)

 $\blacksquare$  LCM 2.7

### **FUJITSU-LCM-1.20**

以降の版数にて LCM によるファームウェアアップデート機能に問題がある場合は、Nutanix Support Portal にログイ ンし、「[Knowledge Base](https://portal.nutanix.com/page/documents/kbs/list?filterVal=LCM)」および LCM の「[Notes](https://portal.nutanix.com/page/downloads?product=lcm)」を参照してください。

#### [凡例] ○:利用可能 ×:利用不可

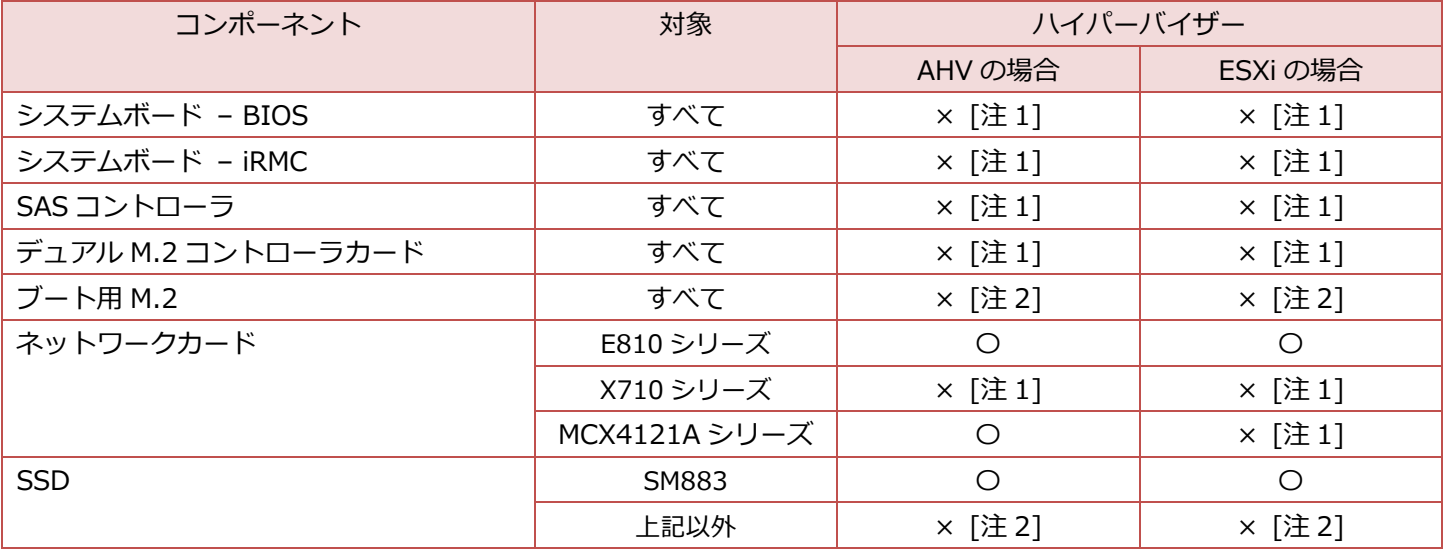

[注 1] PRIMERGY の BIOS/ファームウェアの Web 公開ページ、および製品の修正モジュール同梱の readme/手順書 を参考に実施してください。

[注 2] 出荷版数がサポートマトリクス記載の最新版数のため、ファームウェアアップデートの必要はありません。

#### **XF M2 シリーズの影響範囲**

アップデートサイトと Nutanix Support Portal は不定期で更新されるため、本書記載の影響範囲は最新ではない場合 があります。以下の条件において確認した結果を記載します。

■ Nutanix Compatibility Bundle (2023年 12 月 15 日現在公開)

 $LCM 2.7$ 

#### **FUJITSU-LCM-1.20**

以降の版数にて LCM によるファームウェアアップデート機能に問題がある場合は、Nutanix Support Portal にログイ ンし、「[Knowledge Base](https://portal.nutanix.com/page/documents/kbs/list?filterVal=LCM)」および LCM の「[Notes](https://portal.nutanix.com/page/downloads?product=lcm)」を参照してください。

#### [凡例] ○:利用可能 ×:利用不可

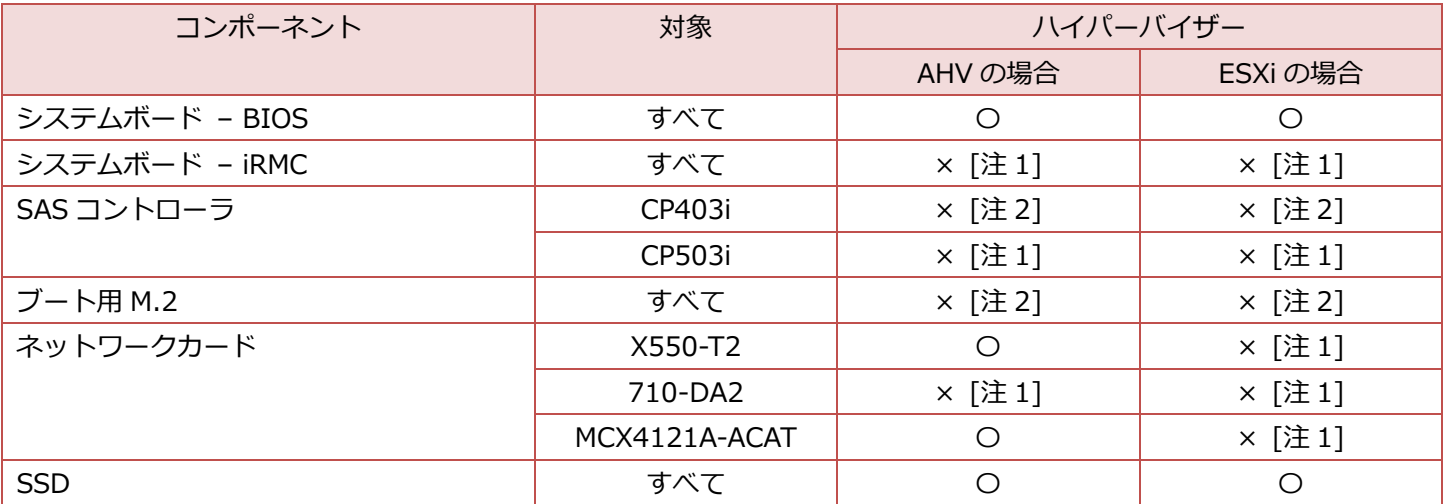

[注 1] PRIMERGY の BIOS/ファームウェアの Web 公開ページ、および製品の修正モジュール同梱の readme/手順書 を参考に実施してください。

[注 2] 出荷版数がサポートマトリクス記載の最新版数のため、ファームウェアアップデートの必要はありません。

## <span id="page-16-0"></span>**SecureBoot(execInstalledOnly 有効時)の影響について**

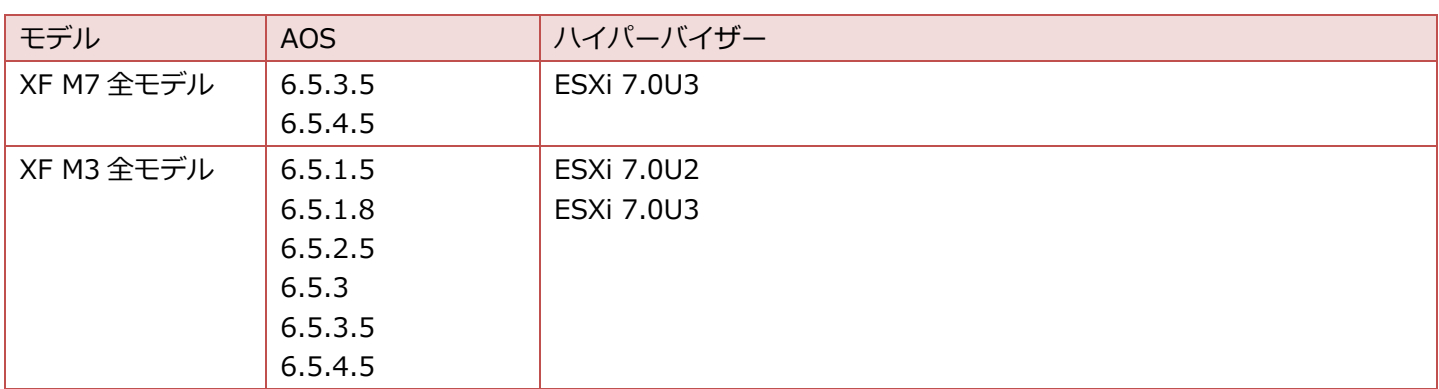

## **概要**

ハイパーバイザーが ESXi の場合、VMkernel.Boot.execInstalledOnly 設定のデフォルトは無効です。 VMkernel.Boot.execInstalledOnly 設定を有効にした場合、以下のバイナリはブロックされます。

- Ipmitool
- Ipmicfg
- mvcli
- mnv\_cli
- smartctl\_cmd
- smartctl
- iSMART

これらのバイナリは Nutanix が情報収集に使用するため、Prism Web コンソール上に特定の情報が表示できません。 詳細は KB を参照してください。

<https://portal.nutanix.com/kb/10998>

## **影響内容・代替手段**

VMkernel.Boot.execInstalledOnly 設定が有効時の影響範囲は、以下のとおりです。

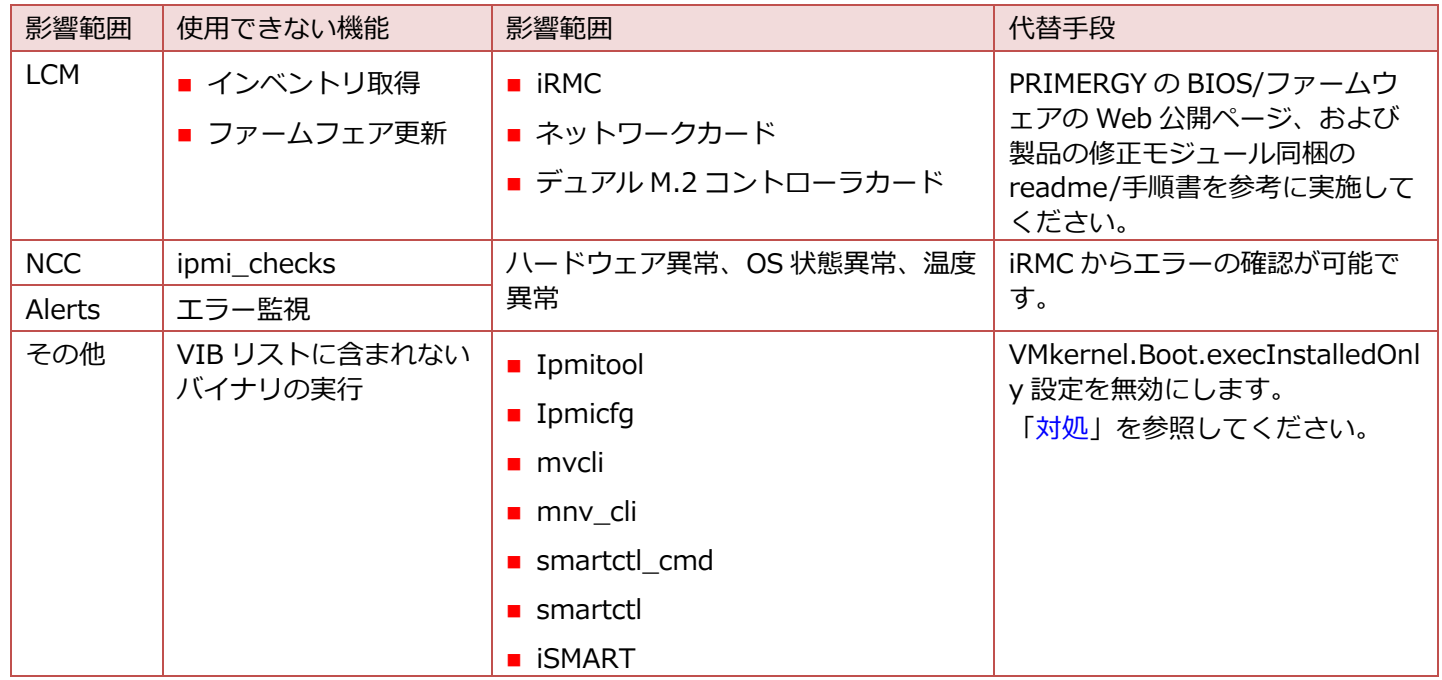

## <span id="page-17-0"></span>**対処**

VMkernel.Boot.execInstalledOnly 設定を無効 (デフォルト) のまま運用することでエラーは回避できます。詳細は **KBを参照してください。** 

<https://portal.nutanix.com/kb/10998>

## <span id="page-18-0"></span>**Prism での Network 画面の結線表示について**

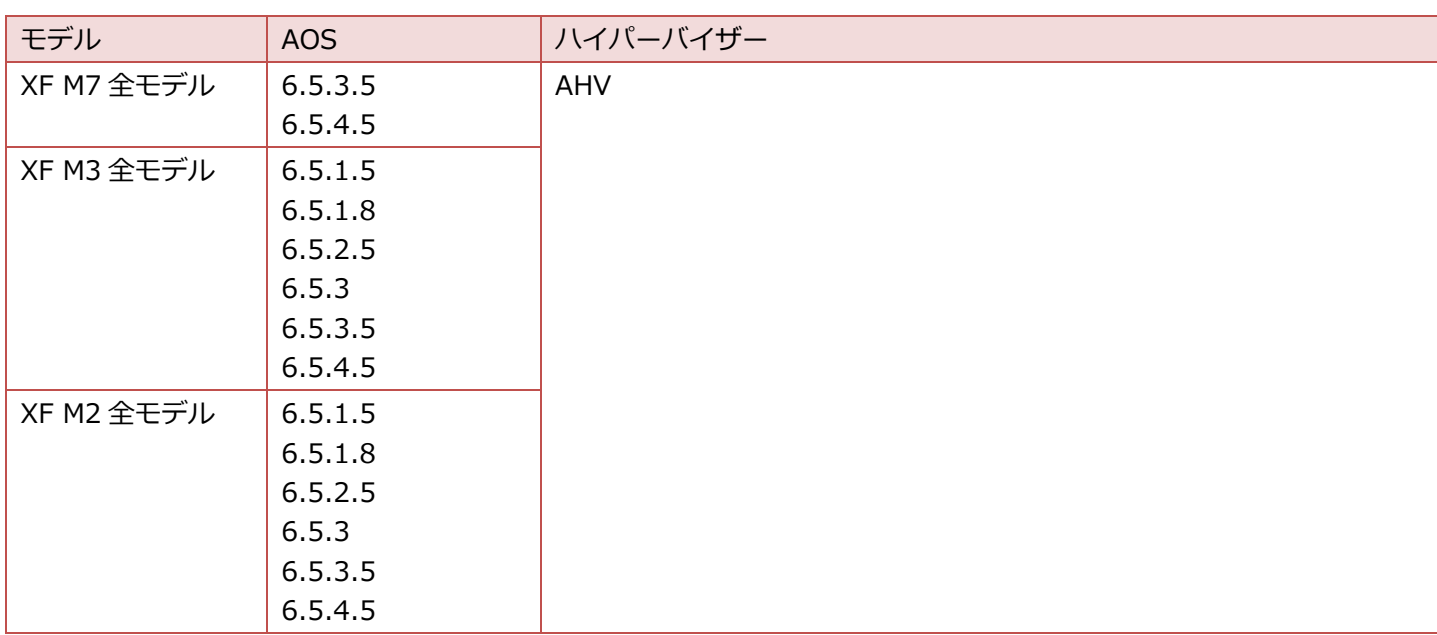

## **概要**

Prism Web コンソールの Network 画面 [注] にて、以下のケースでは Link Status と結線が正しく表示されません。 [注] Network 画面については『Prism Element Web Console Guide』の「[Network Visualizer](https://portal.nutanix.com/page/documents/details?targetId=Web-Console-Guide-Prism-v6_5:wc-network-visualizer-c.html)」を参照してくださ い。

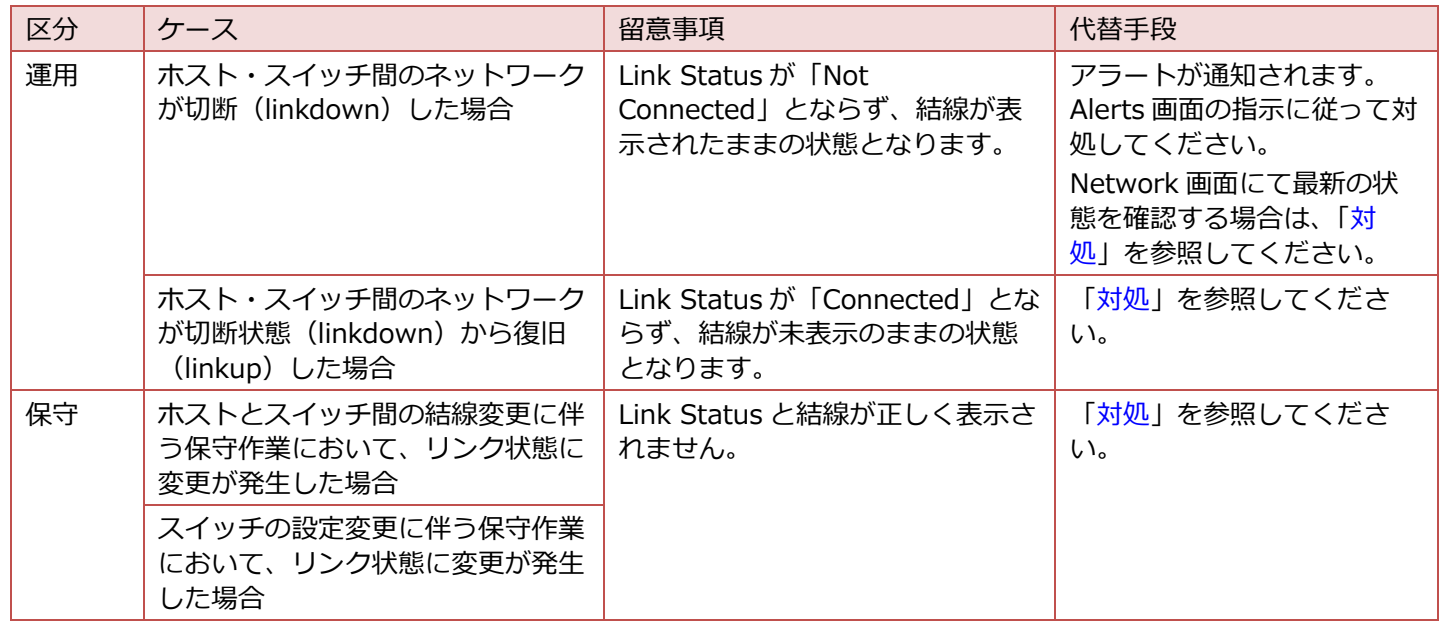

## <span id="page-19-1"></span>**対処**

Network 画面については、Acropolis service を再起動にて正しく表示されます。

- 1. クラスタ内で稼働するいずれかの CVM に SSH 接続します。
- 2. 次のコマンドで Acropolis service を再起動します。

nutanix@cvm\$ allssh genesis stop acropolis; cluster start

3. しばらく待ってから、結線が正しく表示されることを確認します。

## <span id="page-19-0"></span>**GPU についての留意事項**

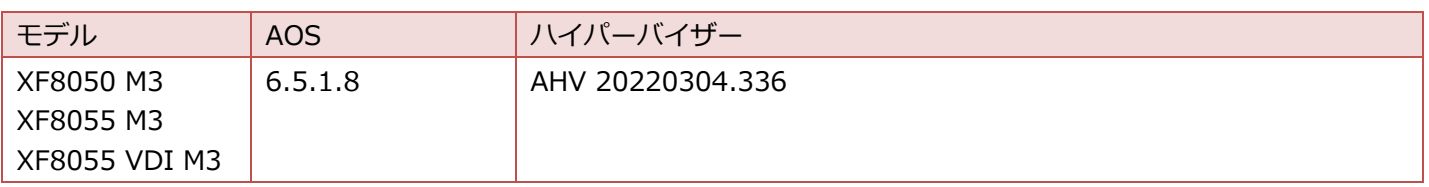

### **概要**

AOS6.5.1.8 にバンドルされている AHV 20220304.336 で GPU は使用できません。

### **影響**

AHV 20220304.336 で GPU (vGPU と Passthrough) は使用できません。

### **原因・対処**

既知の問題(Nutnaix 社 Field Advisory #0109) [https://download.nutanix.com/alerts/Field\\_Advisory\\_0109.pdf](https://download.nutanix.com/alerts/Field_Advisory_0109.pdf) GPU を利用する場合は、AOS6.5.1.8 にアップグレードはせずに AOS6.5.2.5 にアップグレードしてください。

## <span id="page-20-0"></span>**ノード増設の留意事項**

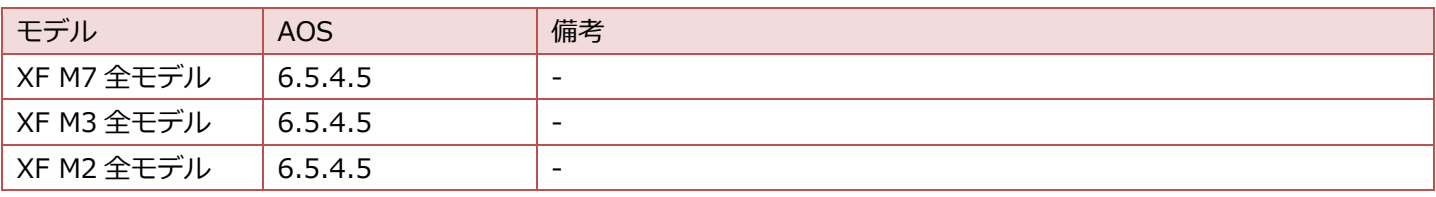

#### **概要**

ノード増設時、Host Networking 画面にて以下のメッセージが表示されます。

Failed to get uplink information for one or more nodes. Error: Failed to read hypervisor information for host IPs: <xxx.xxx.xxx.xxx>.

### **影響**

Host Networking 画面にて Uplink の設定ができません。

#### **原因**

既知の問題(Nutnaix 社 ENG-541529)

### **対処**

Nutanix サポートへ問い合わせてください。お問い合わせの際は ENG-541529 をお伝えください。

## <span id="page-21-0"></span>**標準ノードの増設(ESXi の場合)の留意事項**

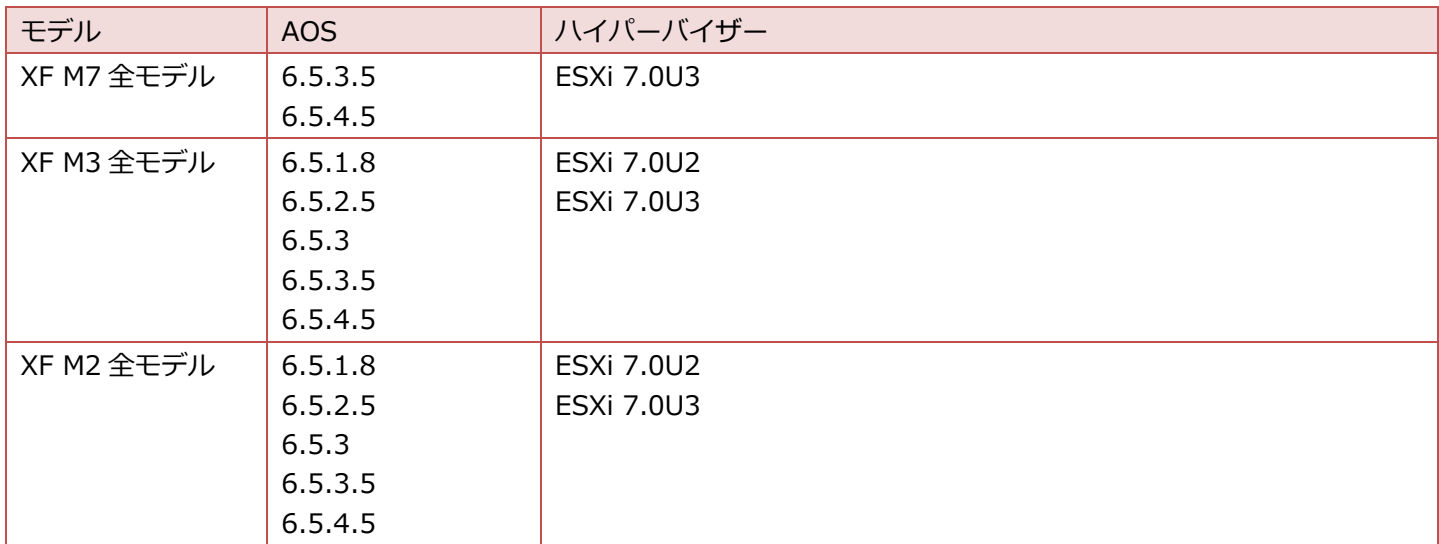

#### **概要**

ノード増設を実施する際、以下の場合に留意があります。

- Backplane LAN が無効の場合
	- Default Virtual Switch(vSwitch0)以外に仮想スイッチがある
- Backplane LAN が有効の場合
	- Default Virtual Switch (vSwitch0) および Backplane LAN 用の仮想スイッチ以外に仮想スイッチがある

#### **影響**

増設対象ノードにて Default Virtual Switch(vSwitch0)以外に接続している Port が有効な状態にてノード増設を実 施した場合、Expand Cluster タスクの結果が、Failed または Aborted になります。

#### **原因**

増設対象ノードには Default Virtual Switch (vSwitch0)のみが作成されるため、他の Virtual Switch に接続すべき Port が有効になっていると増設対象ノードと増設先クラスタの通信が行えないため本問題が発生します。

#### **対処**

1. ノード増設を実施する前にスイッチ側のサーバー接続 Port 設定を一時的に変更します。

スイッチ側のサーバー接続 Port の確認、無効、有効化、の手順については各接続スイッチのマニュアルを参照願い ます。

- a. 増設対象ノードが Default Virtual Switch (vSwitch0)に使用している Port が有効であることを確認します。
- b. 増設対象ノードが他の Virtual Switch に使用している Port を一時的に無効にします。
- 2. ノード増設を実施し、Expand Cluster の進捗率が 100%になることを確認します。
- 3. 手順 1.で一時的に無効にした Port を有効に戻します。
- 4. ノード増設手順を継続してください。

## <span id="page-22-0"></span>**Foundation Platforms のアップグレードについて**

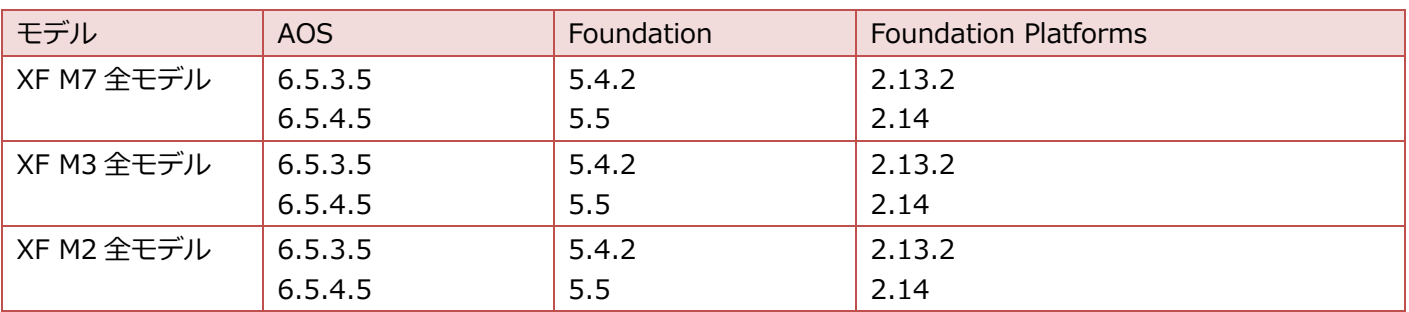

#### **概要**

Foundation 5.5 にバンドルされている Foundation Platforms は 2.14 です。ここでは、2.14 から 2.14.1 にアップグ レードする方法について説明します。詳細は『[Foundation Platforms Submodule Guide](https://portal.nutanix.com/page/documents/details?targetId=Foundation-Platforms-Submodule-Guide:Foundation-Platforms-Submodule-Guide)』を参照してください。

## **資材のダウンロード**

- 1. Nutanix Support Portal にログインします。ログインするためにはユーザー登録が必要です。 <https://portal.nutanix.com/>
- 2. メニューから [Downloads] を選択します。
- 3. 左ペインから [Products] を選択し、Essential Tools 欄の [Foundation Platforms] を選択します。
- 4. [Foundation Platforms ( Version: 2.14.1 )](foundation-platforms-2.14.1.tar.gz)をダウンロードします。

## <span id="page-22-1"></span>**CVM Foundation の Foundation Platforms アップグレード(CLI Method)**

詳細は『[Foundation Platforms Submodule Guide](https://portal.nutanix.com/page/documents/details?targetId=Foundation-Platforms-Submodule-Guide:Foundation-Platforms-Submodule-Guide)』の「Upgrading Foundation Platforms on CVM Foundation (CLI Method)」を参照してください。

1. 対象ノードの CVM に SSH 接続します。

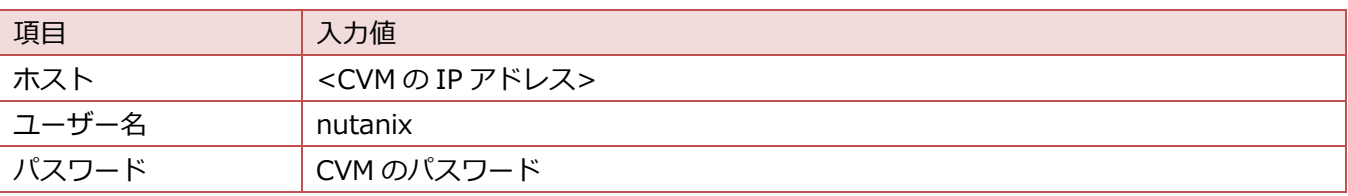

2. 次のコマンドを実行し、Foundation と Foundation Platforms のバージョンを確認します。

nutanix@cvm\$ ./foundation/bin/component\_manager components

#### 実施例:

```
Component: foundation-platforms
Version: 2.14
Component: foundation
Version: 5.5
```
- 3. クライアント端末に資材(foundation-platforms-2.14.1.tar.gz)を、ファイル転送ソフトを使用して対象ノード の CVM に転送します (SFTP を使用して転送)。 upload 先:/home/nutanix/
- 4. 次のコマンドを実行し、Foundation サービスを停止します。

nutanix@cvm\$ genesis stop foundation

5. 次のコマンドを実行し、Foundation Platforms をアップグレードします。

```
nutanix@cvm$ ./foundation/bin/component manager install -n "foundation-platforms" -
p ./foundation-platforms-2.14.1.tar.gz
```
6. 「foundation-platforms installed successfully」と表示されたら次のコマンドを実行し、JSON ファイルを更新し ます。

nutanix@cvm\$ /home/nutanix/foundation/bin/component\_manager components --to\_json

7. 次のコマンドを実行し、Foundation サービスを再起動します。

nutanix@cvm\$ genesis restart

8. 次のコマンドを実行し、CVM Foundation と Foundation Platforms のバージョンを確認します。

nutanix@cvm\$ ./foundation/bin/component\_manager components

## 実施例: Component: foundation-platforms Version: **2.14.1** Component: foundation Version: **5.5**

- 9. すべてのノードで手順 1-8 を実施します。
- 10.作業で使用したターミナルソフトを exit ですべてログアウトします。

## **FoundationVM の Foundation Platforms アップグレード(GUI Method)**

詳細は『[Foundation Platforms Submodule Guide](https://portal.nutanix.com/page/documents/details?targetId=Foundation-Platforms-Submodule-Guide:Foundation-Platforms-Submodule-Guide)』の「Upgrading Foundation Platforms on Foundation VM (GUI Method)」を参照してください。

<span id="page-24-0"></span>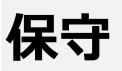

ここでは、保守時に発生する可能性のあるトラブルへの対処方法や推奨する運用方法について説明しています。

## <span id="page-24-1"></span>**冗長化電源の片系故障時の留意事項**

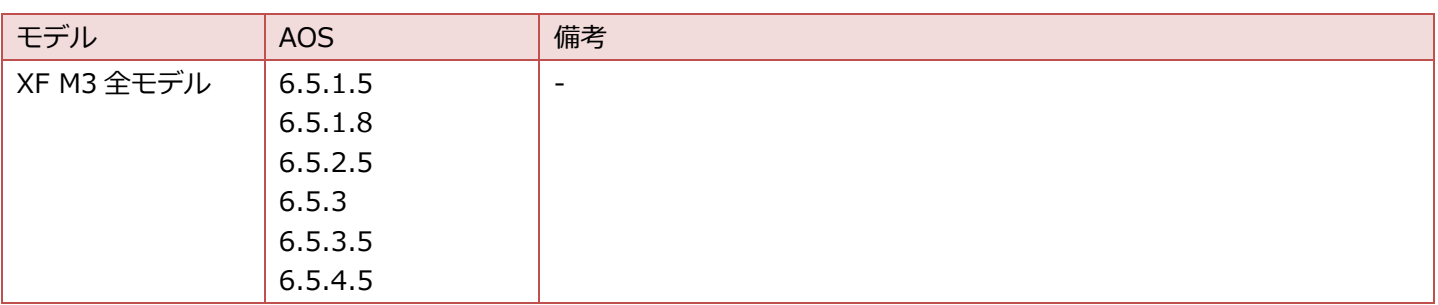

#### **概要**

電源ユニット PSU#1 に故障が発生した際、Prism 上では PSU#2 のエラーとしてアラートが表示されます。 なお PSU#2 故障時は、iRMC 上および Prism 上ともに PSU#2 のエラーとしてアラート表示されます。

#### **影響**

■ Prism [Hardware] - [Diagram] 画面

PSU#2 に「Power Supply Alert」が表示されます。

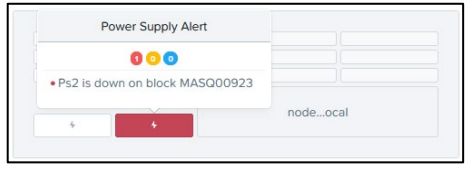

#### ■ Prism [Alert] 画面

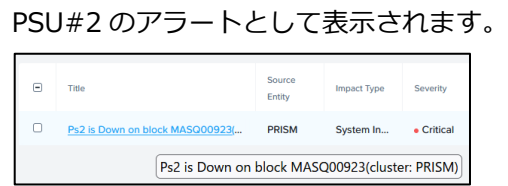

#### **対処**

iRMC [System] - [Power] - [Power Supplies] において、故障の発生した PSU 情報を確認できます。

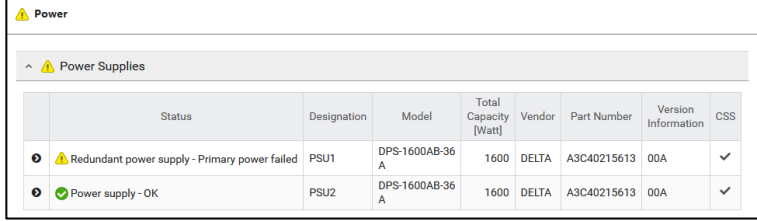

## <span id="page-25-0"></span>**Prism での Network 画面の結線表示について**

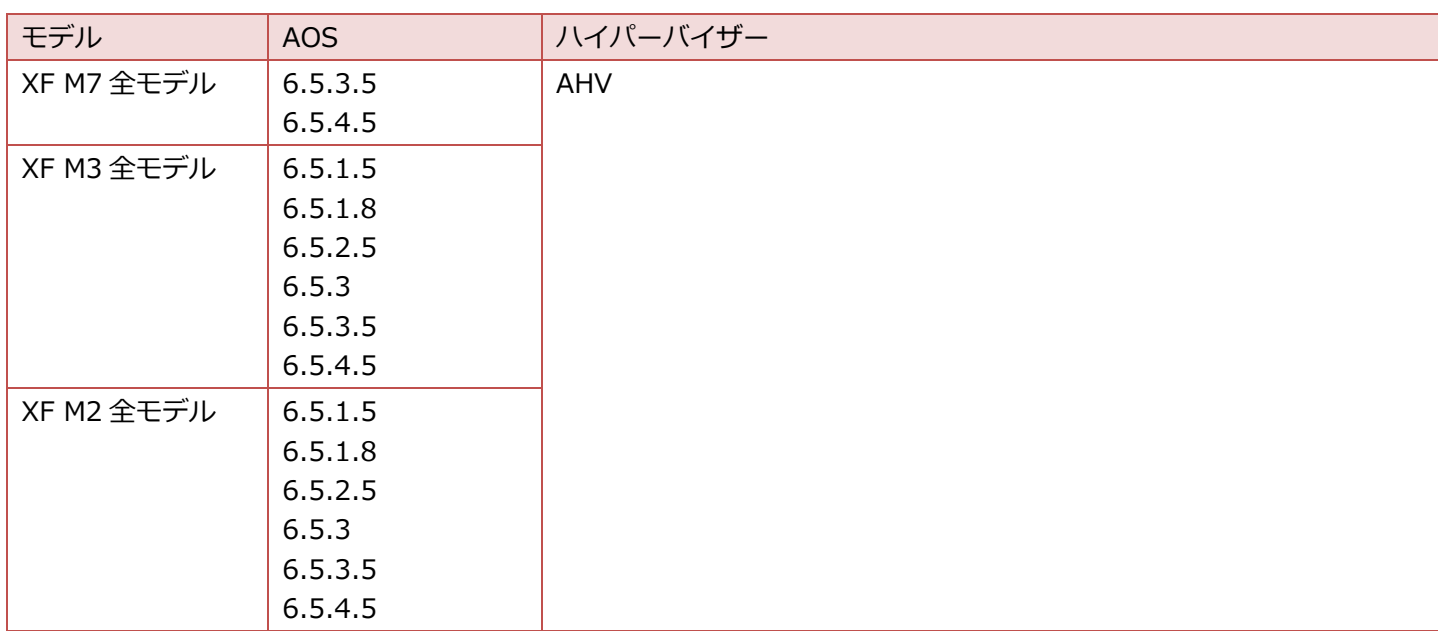

詳細は「運用」の「Prism での Network [画面の結線表示について」](#page-18-0)を参照してください。

## <span id="page-25-1"></span>**M.2 保守(システムボードに搭載時)の留意事項**

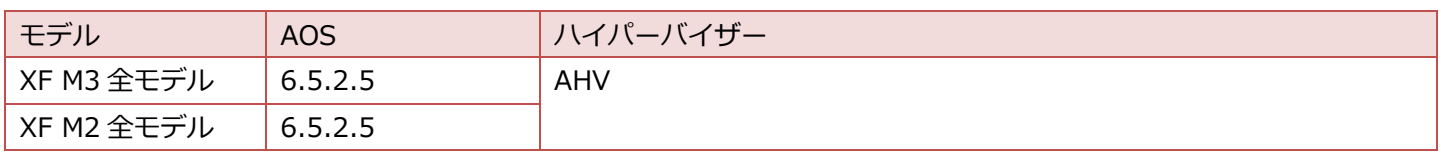

### **概要**

M.2 保守(システムボードに搭載時)を実施する際、以下の場合に留意があります。

- Default Virtual Switch (vs0) 以外に仮想スイッチがある、かつ
- Default Virtual Switch (vs0) の設定が Active-Active (LACP 有効) である

### **影響**

ハイパーバイザーのアップロードで進捗が 100%にならず、「Imaging is not running for node <CVM の IP アドレス >: imaging percent <パーセンテージ>」で Failed になります。

#### **対処**

M.2 保守(システムボードに搭載時)の実施前と実施後によって対処が異なります。

- 実施前は[「事前に対処をする方法」](#page-26-0)に進んでください。
- 実施後は「Failed [が発生した後に対処する方法」](#page-26-1)に進んでください。
- <span id="page-26-0"></span>■ 事前に対処をする方法
- 1. スイッチの設定を一時的に変更します。
	- a. 保守対象ノードが Default Virtual Switch (vs0)に使用している Port が有効であることを確認します。
	- b. 保守対象ノードが他の Virtual Switch に使用している Port を一時的に無効にします。
- 2. M.2 の交換を実施し、ハイパーバイザーのアップロードの進捗が 100%になることを確認します。
- 3. 手順 1.で一時的に無効にした Port を有効に戻します。
- 4. 以降は M.2 の交換を継続してください。
- <span id="page-26-1"></span>■ Failed が発生した後に対処する方法
- 1. Prism Web コンソールにログインします。
- 2. メニューから [Tasks] を選択し、Failed が本留意に該当するメッセージ「Imaging is not running for node <CVM の IP アドレス>: imaging percent <パーセンテージ>」であることを確認します。
- 3. スイッチの設定を一時的に変更します。
	- a. 保守対象ノードが Default Virtual Switch(vs0)に使用している Port が有効であることを確認します。
	- b. 保守対象ノードが他の Virtual Switch に使用している Port を一時的に無効にします。
- 4. Web ブラウザで iRMC にログインし、[Start Video Redirection] を選択し、ビデオリダイレクションを起動しま す。
- 5. 次の内容で AHV にログインします。

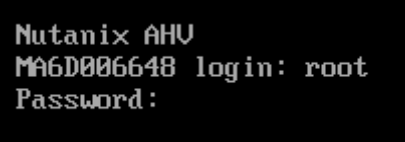

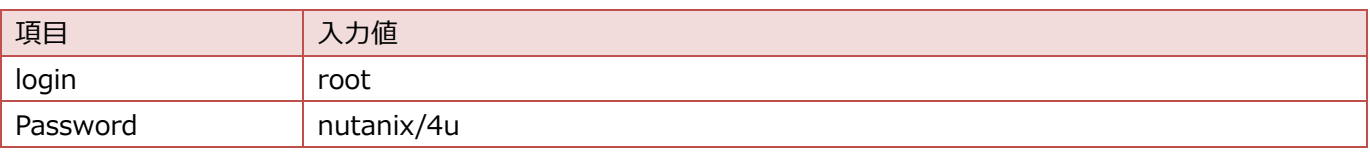

6. 次のコマンドを実行し、対象ノードを再起動します。

root@ahv# shutdown -r now

- 7. 約 10 分後に CVM の IP アドレスに ping コマンドを発行して疎通を確認します。
- 8. 手順 3.で一時的に無効にした Port を有効に戻します。
- 9. 以降は、以下のドキュメントを参照してください。
- Hypervisor Boot Drive Replacement (Failed SATA DOM) for Dell XC, Lenovo HX, and Fujitsu XF Platforms [https://portal.nutanix.com/page/documents/details?targetId=Hypervisor-Boot-Drive-Replacement-](https://portal.nutanix.com/page/documents/details?targetId=Hypervisor-Boot-Drive-Replacement-Platform-DellXC-LenovoHX:Hypervisor-Boot-Drive-Replacement-Platform-DellXC-LenovoHX)[Platform-DellXC-LenovoHX:Hypervisor-Boot-Drive-Replacement-Platform-DellXC-LenovoHX](https://portal.nutanix.com/page/documents/details?targetId=Hypervisor-Boot-Drive-Replacement-Platform-DellXC-LenovoHX:Hypervisor-Boot-Drive-Replacement-Platform-DellXC-LenovoHX)